# **Инструкция по установке** MagiCAD 2020 для Revit

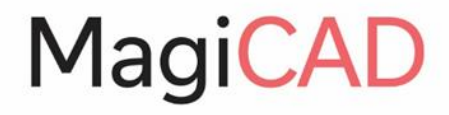

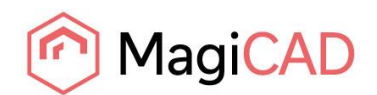

# Содержание

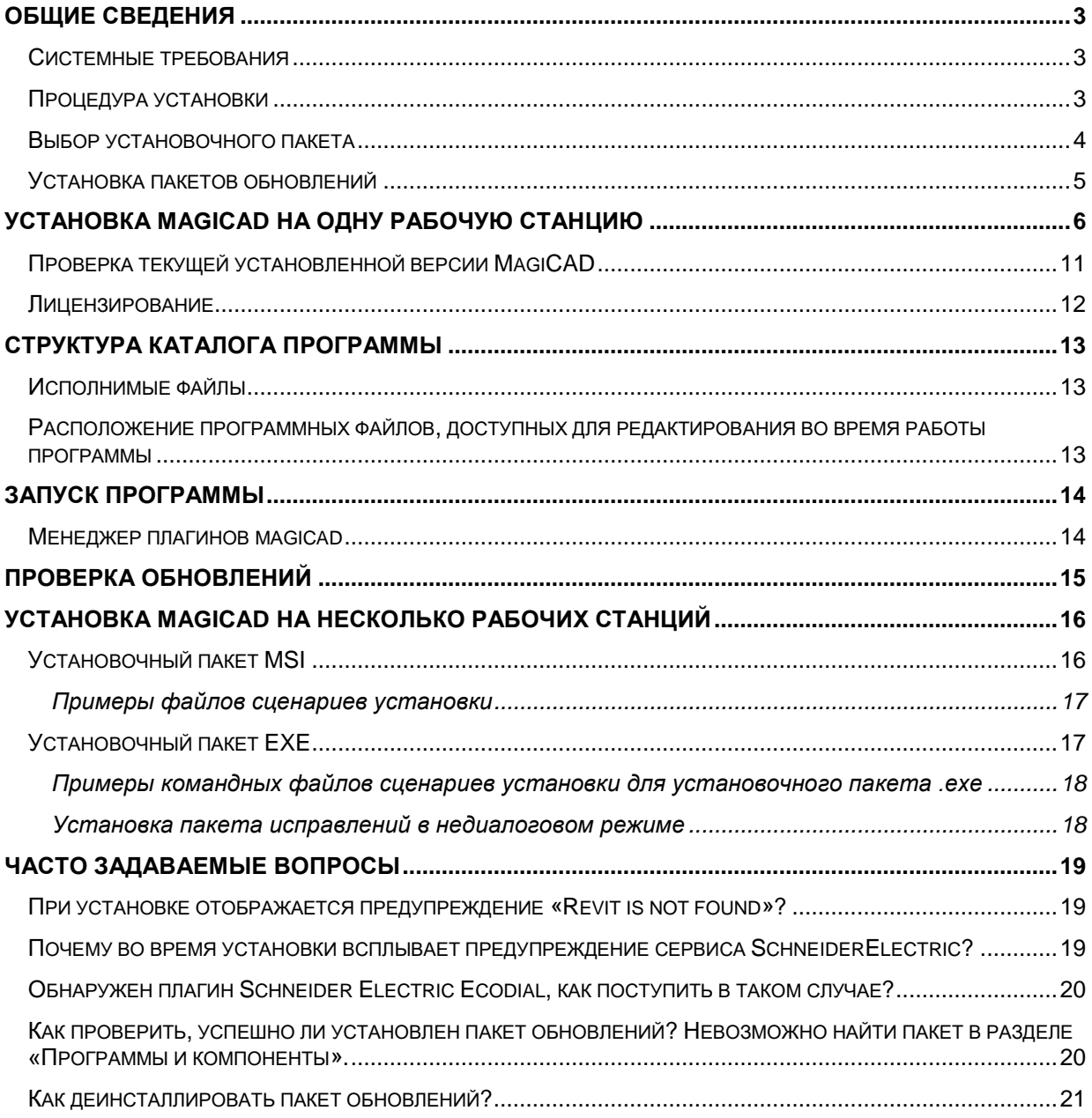

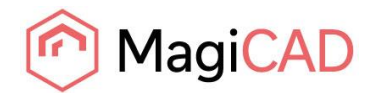

# <span id="page-2-0"></span>**ОБЩИЕ СВЕДЕНИЯ**

### <span id="page-2-1"></span>**СИСТЕМНЫЕ ТРЕБОВАНИЯ**

MagiCAD для Revit, версия 2020, работает на платформе:

- 64-разрядной версии Autodesk Revit 2018
- 64-разрядной версии Autodesk Revit 2019
- 64-разрядной версии Autodesk Revit 2020

### <span id="page-2-2"></span>**ПРОЦЕДУРА УСТАНОВКИ**

В данной главе описана типичная процедура установки MagiCAD на одну рабочую станцию. В крупных корпоративных сетях возможна также установка программы в недиалоговом режиме. Подробно об этом читайте в главе *«Установка MagiCAD на несколько рабочих станций»*, или обратитесь в службу технической поддержки.

### **Для запуска мастера установки MagiCAD необходимо иметь права администратора.**

Установочный пакет MagiCAD включает следующие приложения:

- *MagiCAD для Revit*
- *License Management Utility* менеджер управления лицензиями
- *Check for Update*s утилита проверки обновлений
- *MagiCAD Plugin Manager* менеджер плагинов MagiCAD
- *Supports & Hangers plug-in* приложение «Опоры и подвески»
- Подключение к MagiCloud

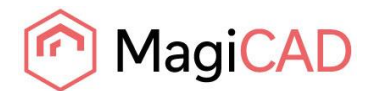

### <span id="page-3-0"></span>**ВЫБОР УСТАНОВОЧНОГО ПАКЕТА**

### Войдите в Центр загрузки MagiCAD (MagiCAD Download Portal):

<https://portal.magicad.com/Download/GetProductCategoryList?categoryId=1>

# Download MagiCAD

Welcome to the MagiCAD download page. To download MagiCAD installation package, define Autodesk technology and operating system, select the MagiCAD version, download site, MagiCAD product and sign in to begin download.

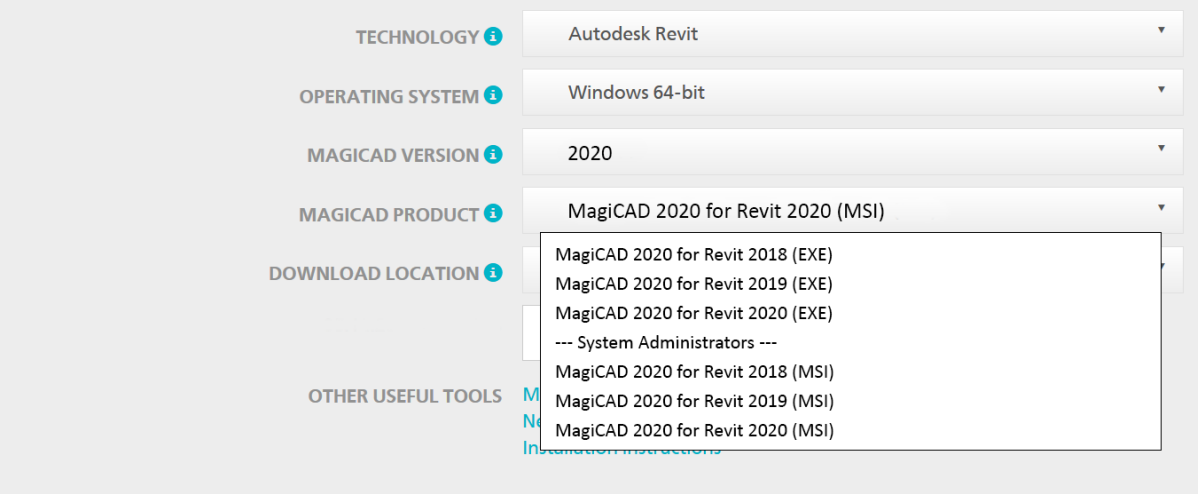

### **Внимание! Перед тем, как приступить к установке программы, внимательно ознакомьтесь с инструкциями по установке программы и активации лицензий, представленными в данном документе.**

В Центре загрузки MagiCAD доступны два установочных пакета для установки программы: EXE или MSI (выбирается в меню **MAGICAD PRODUCT**). При выпуске пакетов обновлений, имеется возможность загружать доступные обновления программы напрямую через функцию MagiCAD «Проверка обновлений» (*Check for Updates*).

Оба установочных пакета разворачивают полную версию MagiCAD, различия состоят в процедуре установки. Выберите наиболее подходящую вам процедуру установки и соответствующий установочный пакет:

### **1. MagiCAD 2020 for Revit (EXE)**

- Используется для установки вручную. Является стандартным выбором для пользователей, имеющих права администратора.
- Имеется возможность установки в недиалоговом режиме при помощи командной строки, однако единственными доступными параметрами установки будут язык интерфейса пользователя и директория установки. Если для установки требуется больше параметров, следует использовать установочный пакет MSI.
- **2. MagiCAD 2020 for Revit (MSI)** (---System Administrators---)
	- Является стандартным выбором для системных администраторов.
	- Используйте данный пакет установки, если требуется использовать параметры командной строки.
	- Должен быть установлен из командной строки администрирования.

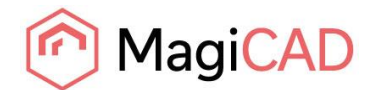

### <span id="page-4-0"></span>**УСТАНОВКА ПАКЕТОВ ОБНОВЛЕНИЙ**

### Download MagiCAD

Welcome to the MagiCAD download page. To download MagiCAD installation package, define Autodesk technology and operating system, select the MagiCAD version, download site, MagiCAD product and sign in to begin download.

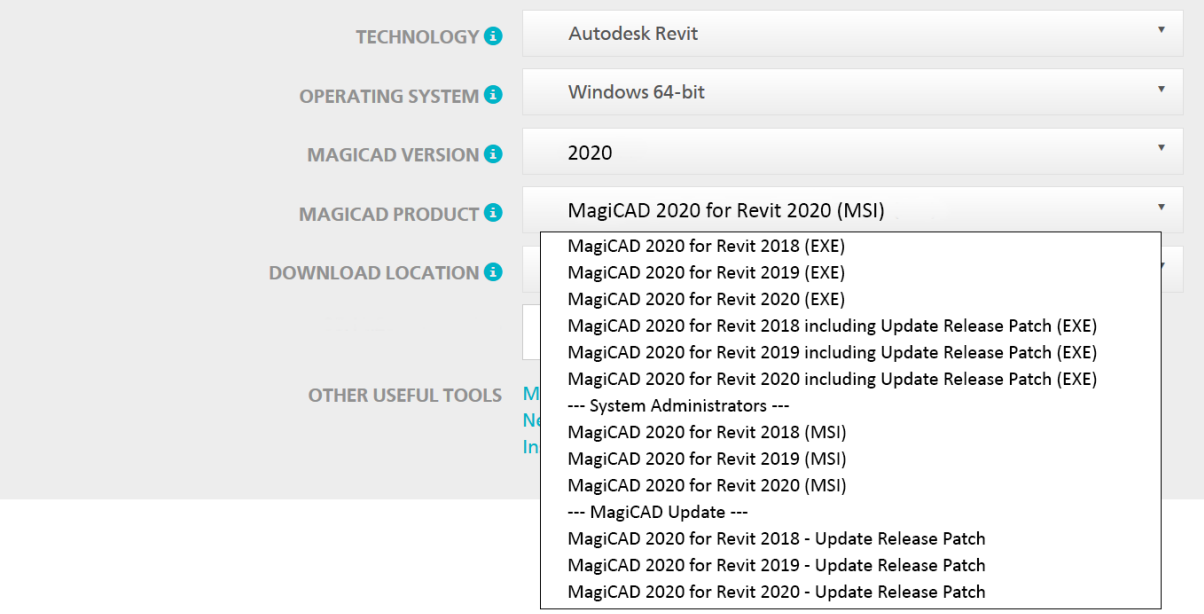

При выходе пакетов обновлений, имеется возможность загружать обновления напрямую через функцию MagiCAD «Проверка обновлений» (*Check for Updates*).

### **Внимание! Перед тем, как приступить к установке программы, внимательно ознакомьтесь с инструкциями по установке программы и активации лицензий, представленными в данном документе.**

В Центре загрузки MagiCAD, в меню MAGICAD PRODUCT, доступны три установочных пакета:

### **1. MagiCAD 2020 for Revit including Update Release Patch (EXE)**

• Выберите данный установочный пакет, если у вас еще не установлен MagiCAD 2020. Если у вас уже установлен MagiCAD, то перед установкой данного пакета следует деинсталлировать установленную версию. Данный пакет установки устанавливает MagiCAD 2020 вместе с пакетом обновлений.

### 2. **MagiCAD 2020 for Revit – Update Release Patch** (---MagiCAD Update---)

• Для установки данного пакета обновлений на рабочей станции уже должен быть установлен основной релиз MagiCAD 2020. Если у вас уже установлен MagiCAD 2020, выберите данный установочный пакет. Более новый пакет обновлений всегда включает предыдущие обновления. Для установки пакета обновлений не требуется код активации.

### **3. MagiCAD 2020 for Revit (MSI)** (---System Administrators---)

- Данный пакет установки MSI не включает в себя пакет обновлений.
- Для установки пакета обновлений следует дополнительно установить пакет «MagiCAD 2020 for Revit – Update Release Patch».
- Используйте данный пакет установки, если требуется использовать параметры командной строки.

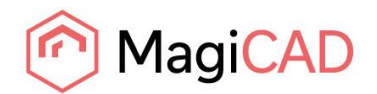

# <span id="page-5-0"></span>**УСТАНОВКА MAGICAD НА ОДНУ РАБОЧУЮ СТАНЦИЮ**

В данной главе описана типичная процедура установки MagiCAD на одну рабочую станцию. В крупных корпоративных сетях возможна также установка программы в недиалоговом режиме. Подробно об этом читайте в главе *«Установка MagiCAD на несколько рабочих станций»*, при необходимости обратитесь в службу технической поддержки.

### **Для запуска мастера установки MagiCAD необходимо иметь права администратора.**

Запустите установку и следуйте инструкциям на экране.

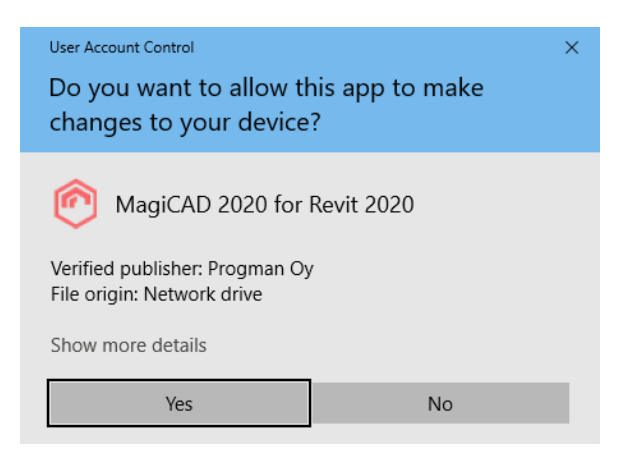

Если на рабочей станции активирован контроль учетных записей пользователей, и программа установки MagiCAD была запущена без прав администратора, мастер установки запросит предоставление прав администратора для продолжения установки. Нажмите *Yes* (Да), чтобы продолжить установку.

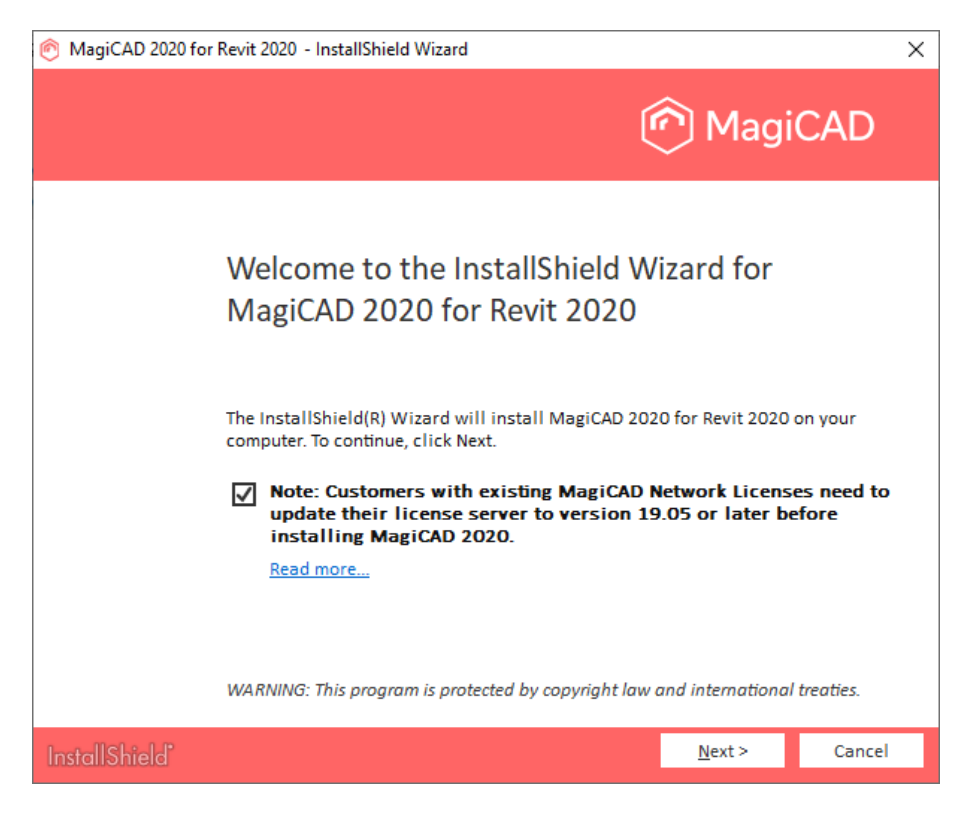

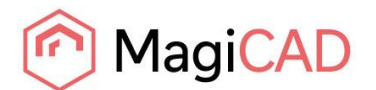

**Пользователям с существующими сетевыми лицензиями MagiCAD требуется обновить сервер лицензий до версии 19.05 перед установкой MagiCAD 2020. Более подробно об этом читайте [здесь.](https://help.magicad.com/mcrev/2020/EN/magicad_2020_network_license_server_update.html)**

Поставьте галочку и нажмите *Next* (Далее), чтобы продолжить установку.

Внимательно прочитайте **лицензионное соглашение конечного пользователя**. Если вы согласны с условиями соглашения и принимаете их, выберите соответствующую опцию, чтобы продолжить установку.

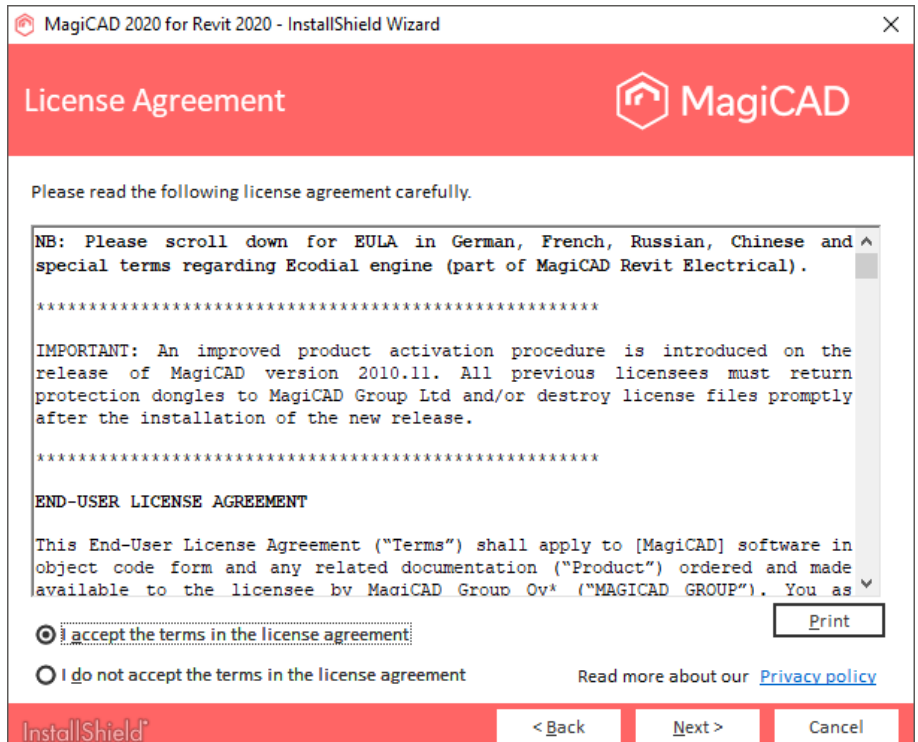

Выберите **язык пользовательского интерфейса** программы.

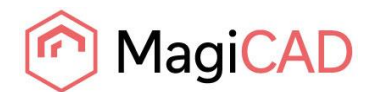

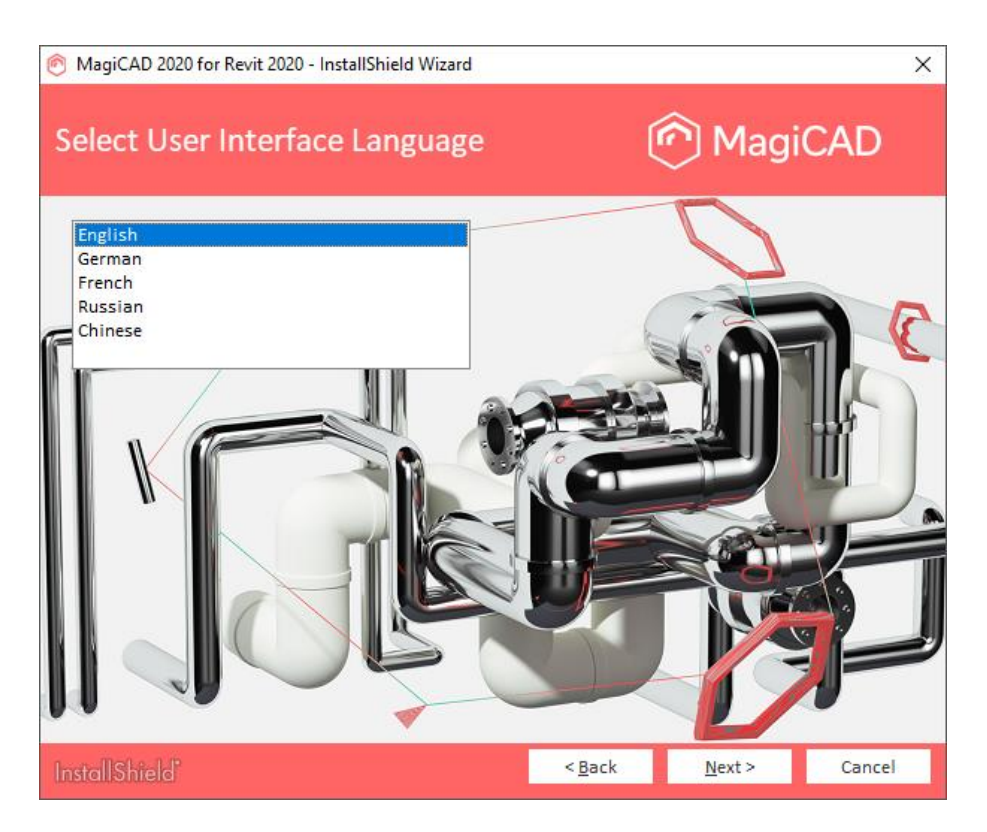

Выберите **директорию** (*Destination folder*), куда будет установлена программа. Если вы хотите изменить директорию, предлагаемую по умолчанию, нажмите *Change* (Изменить) и выберите новую папку.

После того, как директория выбрана, нажмите *Next* > (Далее).

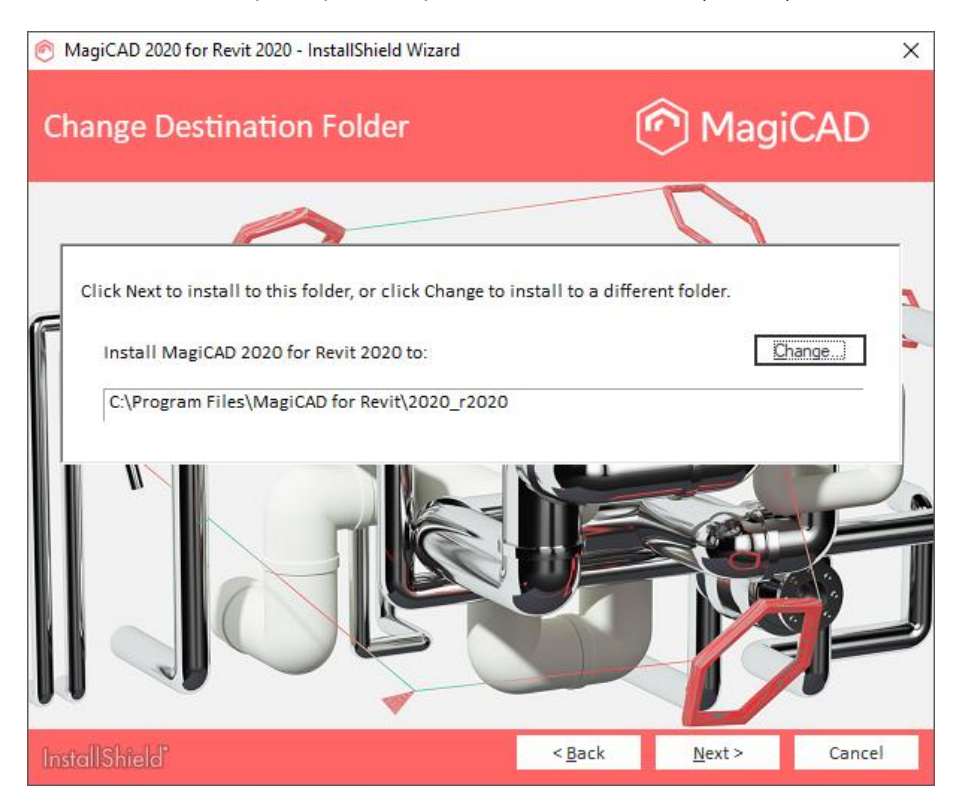

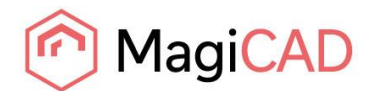

Во время установки MagiCAD можно также установить дополнительные инструменты, которые облегчат работу над проектами. Необязательно, но рекомендуется установить следующие приложения:

**MagiCAD Connect** – это инструмент, который позволяет пользоваться онлайн-библиотекой оборудования MagiCAD Cloud и ее инструментами по выбору оборудования напрямую из проекта MagiCAD. Можно добавлять BIM-объекты из MagiCAD Cloud напрямую в проект и использовать инструменты выбора, чтобы подобрать нужное оборудование.

**MagiCAD Create** – это инструмент для быстрого и простого создания пользовательских BIMобъектов и библиотек оборудования.

**MagiCAD Builders Work Openings Tool** - это инструмент для управления и создания строительных отверстий.

Для установки просто отметьте галочкой нужные инструменты и нажмите *Next* (Далее), чтобы продолжить.

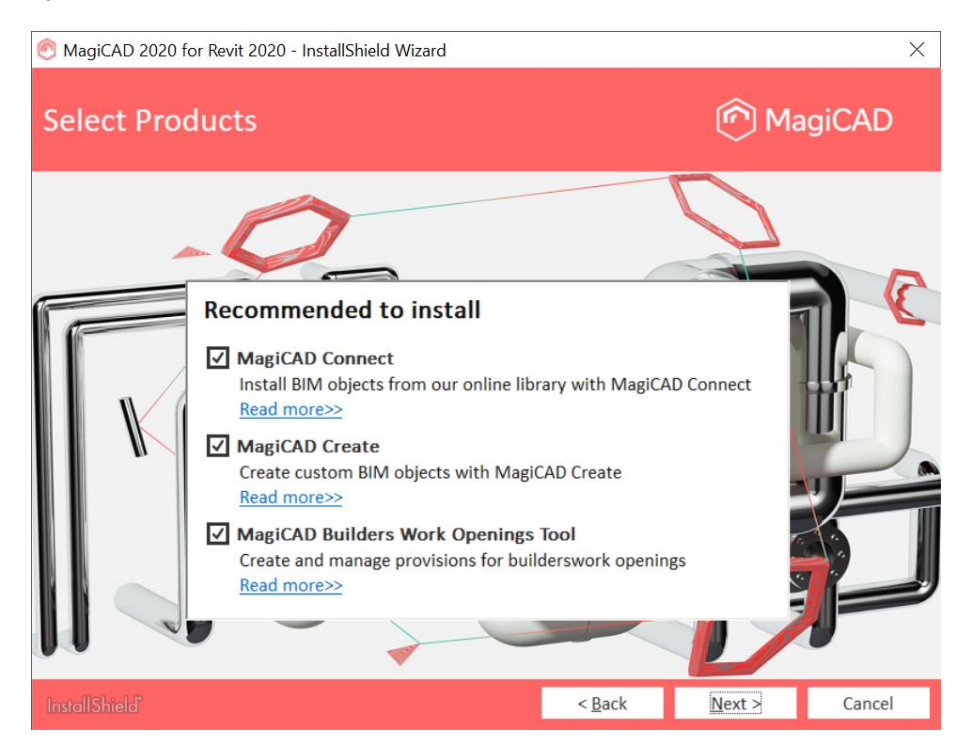

Важно сохранить работу и закрыть Revit перед тем, как продолжить установку.

Нажмите *Install* (Установить), чтобы продолжить установку. Мастер установки MagiCAD начнет копировать файлы и выполнять необходимые настройки.

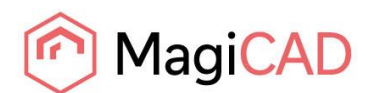

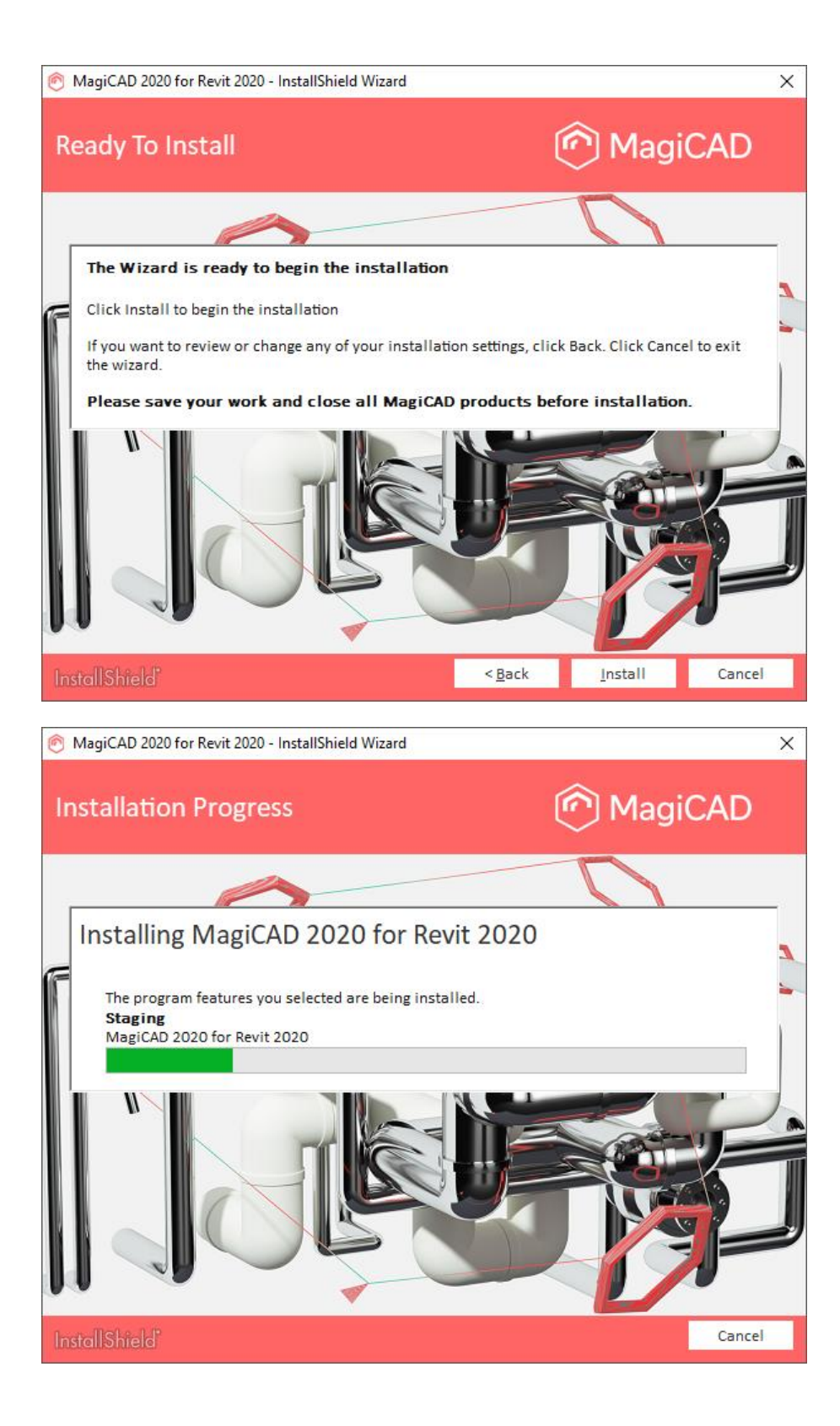

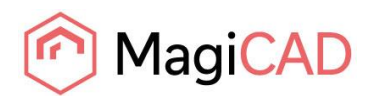

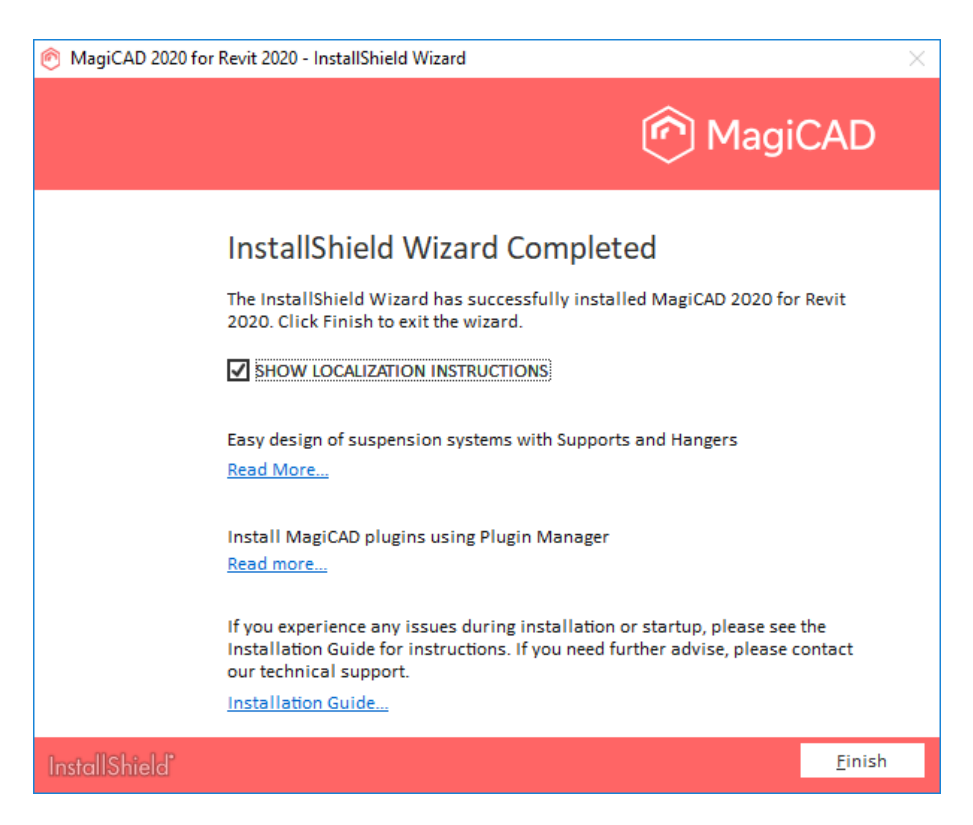

Нажмете *Finish* (Завершить), чтобы завершить установку.

После завершения процесса установки **проверьте наличие программной лицензии**. Следуйте инструкциям, описанным в главе *«Лицензирование»*.

### <span id="page-10-0"></span>**ПРОВЕРКА ТЕКУЩЕЙ УСТАНОВЛЕННОЙ ВЕРСИИ MAGICAD**

В столбце «Комментарии» раздела «Программы и компоненты» отображается номер текущей установленной версии MagiCAD, например, MagiCAD Release: 2020.

Если столбец «Комментарии» в диалоговом окне раздела «Программы и компоненты» не отображается, щелкните правой кнопкой мышки на панели заголовков, выберите опцию «Больше», поставьте флажок в поле «Комментарии» и нажмите «ОК».

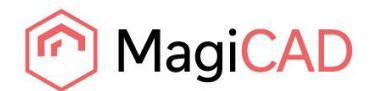

### <span id="page-11-0"></span>**ЛИЦЕНЗИРОВАНИЕ**

MagiCAD работает с двумя типами лицензий:

**Локальная лицензия** (Stand-alone license) – активируется непосредственно на рабочей станции. Во время активации лицензии необходимо иметь доступ в Интернет. После того, как лицензия активирована, программа может работать в автономном режиме.

**Сетевая лицензия** (Network license) – располагаются на сетевом сервере компании.

Если системным администратором вашей компании разрешена возможность заимствования лицензий, вы можете заимствовать лицензию с сервера и работать с программой в автономном режиме.

Подробный процесс установки сервера сетевых лицензий описан в отдельном документе.

Управление обоими типами лицензий осуществляется на рабочей станции, где расположен Менеджер управления лицензиями (*License Management Utility*), ярлык для которого вы найдете в разделе *Tools* (Инструменты) в папке MagiCAD на рабочем столе.

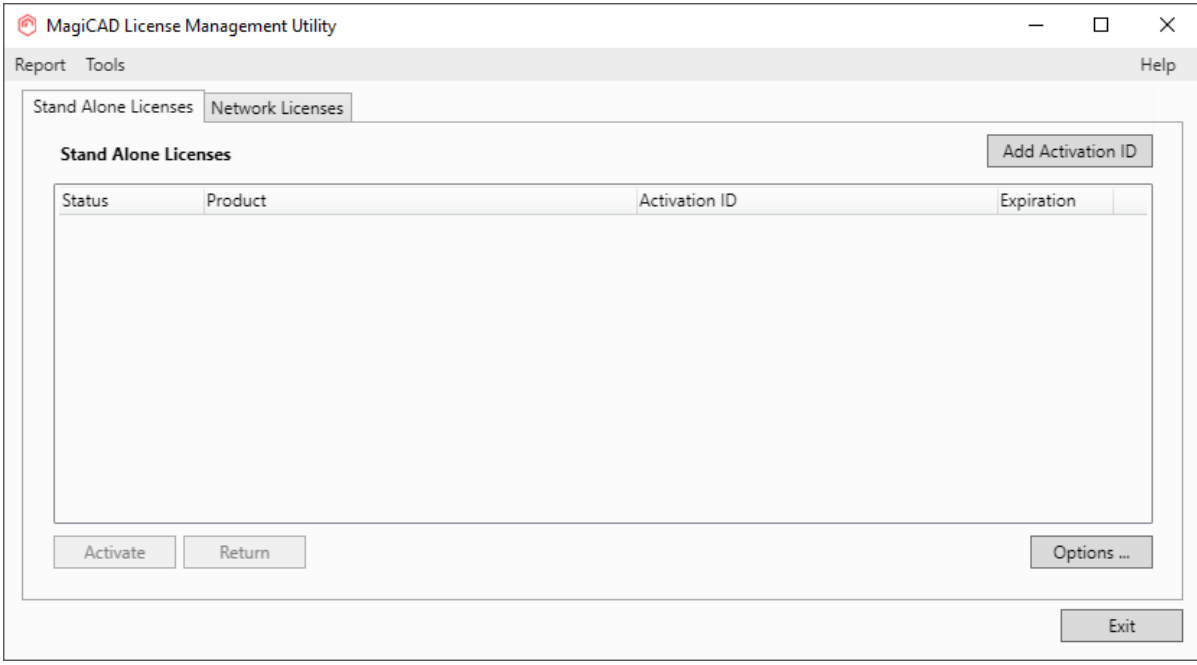

**Если у вас установлена и активирована лицензия версии MagiCAD 2015.11 SR-1 или более ранней версии), следует вначале вернуть активированную лицензию на сервер вендора и только после этого устанавливать и активировать новые лицензии.**

Выберите лицензии предыдущей версии, которые следует вернуть, и нажмите кнопку *Return* (Возврат).

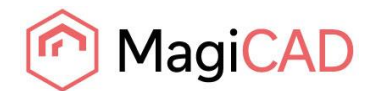

### <span id="page-12-0"></span>**СТРУКТУРА КАТАЛОГА ПРОГРАММЫ**

Основные исполнимые файлы программы устанавливаются в директорию, выбранную при установке программы.

### <span id="page-12-1"></span>**ИСПОЛНИМЫЕ ФАЙЛЫ**

Файлы приложения MagiCAD «Опоры и подвески» устанавливаются в одну из следующих папок, в зависимости от используемой версии Revit:

C:\Program Files\MagiCAD Group\MagiCAD Supports & Hangers\r2018 C:\Program Files\MagiCAD Group\MagiCAD Supports & Hangers\r2019 C:\Program Files\MagiCAD Group\MagiCAD Supports & Hangers\r2020

Программные файлы, которые являются общими с MagiCAD для AutoCAD устанавливаются в следующие директории:

C:\Program Files\Common Files\MagiCAD Common\Check for Updates

C:\Program Files\Common Files\MagiCAD Common\License Management Utility

### <span id="page-12-2"></span>**РАСПОЛОЖЕНИЕ ПРОГРАММНЫХ ФАЙЛОВ, ДОСТУПНЫХ ДЛЯ РЕДАКТИРОВАНИЯ ВО ВРЕМЯ РАБОТЫ ПРОГРАММЫ**

По умолчанию файлы, которые могут редактироваться пользователем, располагаются в системной директории, где хранятся данные установленных приложений. Однако имеется возможность изменить путь к папке с файлами, например, при установке программы в недиалоговом режиме (подробнее об этом см в разделе *«Использование свойств MSI»*).

Программные файлы устанавливаются по умолчанию в одну из следующих директорий, в зависимости от используемой версии Revit:

C:\ProgramData\MagiCAD-RS\2020\_r2018

C:\ProgramData\MagiCAD-RS\2020\_r2019

C:\ProgramData\MagiCAD-RS\2020\_r2020

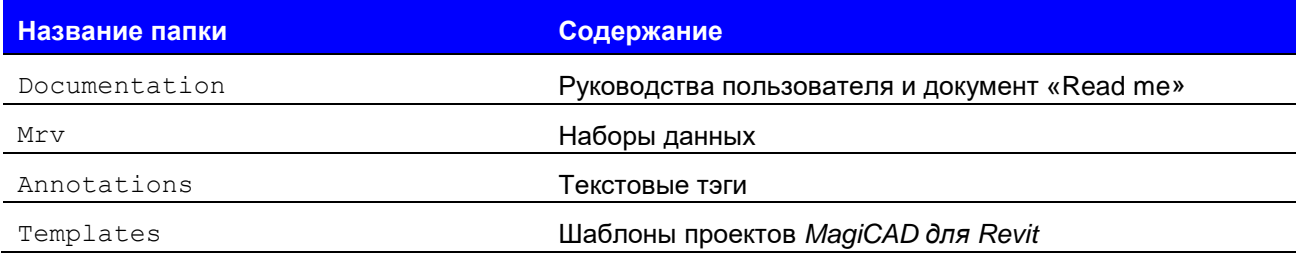

**Внимание!** Содержимое других папок, а также файл magiParameters.txt редактированию не подлежат.

Файлы данных приложения MagiCAD «Опоры и подвески» устанавливаются в одну из следующих папок, в зависимости от используемой версии Revit:

- C:\ProgramData\MagiCAD Group\MagiCAD Supports & Hangers\r2018
- C:\ProgramData\MagiCAD Group\MagiCAD Supports & Hangers\r2019
- C:\ProgramData\MagiCAD Group\MagiCAD Supports & Hangers\r2020

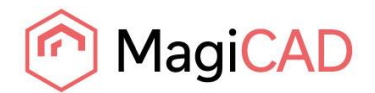

## <span id="page-13-0"></span>**ЗАПУСК ПРОГРАММЫ**

MagiCAD загружается автоматически, когда вы запускаете Revit. Также автоматически загружается шаблон проекта MagiCAD для Revit, используемый по умолчанию.

В папке *«MagiCAD for Revit»* нет ярлыка запуска программы. Запустите Revit обычным способом, например, при помощи ярлыка.

При запуске программы загружаются панели инструментов MagiCAD, которые располагаются на вкладках «MagiCAD Общие функции», «MagiCAD Вентиляция», «MagiCAD Трубопроводы», и «MagiCAD Электроснабжение».

Также при запуске Revit автоматически загружаются приложения «Менеджер плагинов MagiCAD» (*MagiCAD Plugin Manager*) и «MagiCAD Опоры и подвески» (MagiCAD Supports & Hangers).

### <span id="page-13-1"></span>**МЕНЕДЖЕР ПЛАГИНОВ MAGICAD**

При первом запуске программы открывается окно менеджера плагинов MagiCAD, которое позволяет установить дополнительные программные приложения сторонних фирм, для обеспечения дополнительного функционала. Менеджер плагинов можно также запускать позже с панели меню программы.

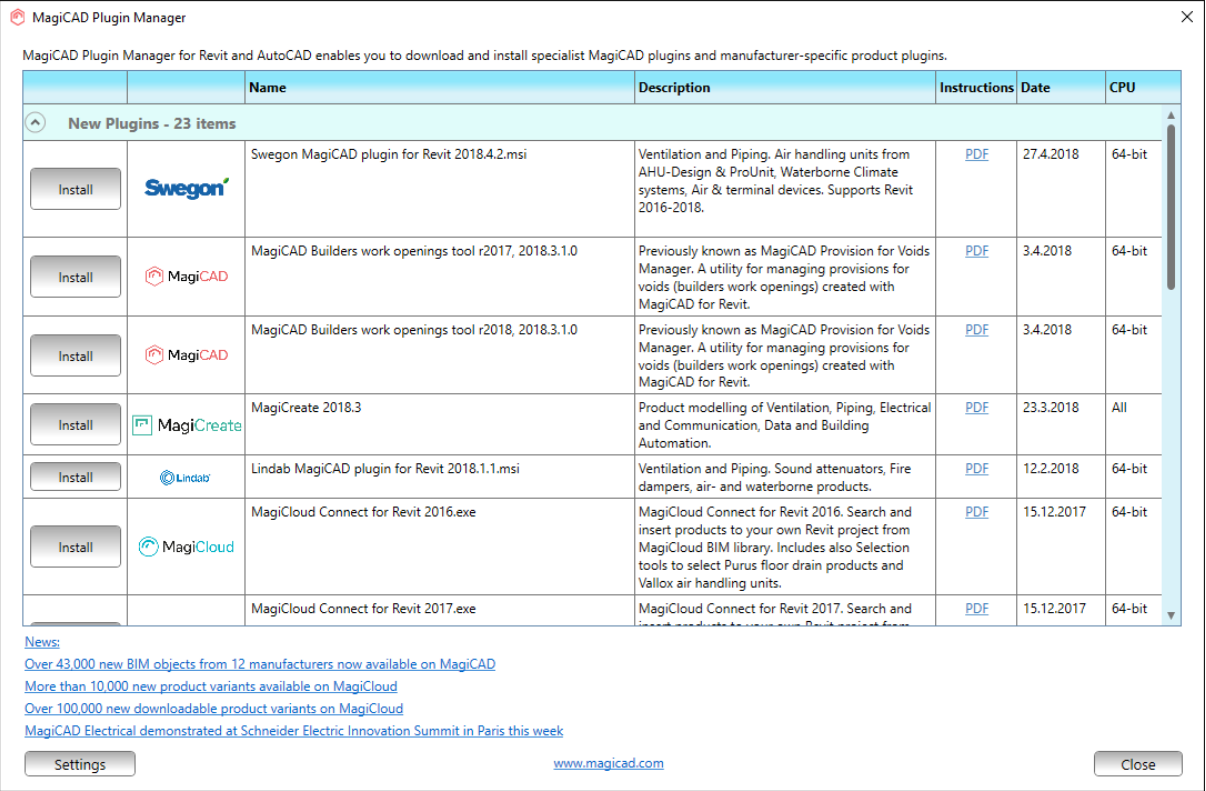

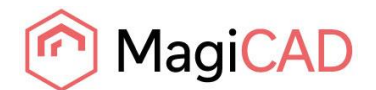

## <span id="page-14-0"></span>**ПРОВЕРКА ОБНОВЛЕНИЙ**

Для использования этого приложения необходимо соединение с Интернет.

При запуске команды *Check for Updates* (Проверка обновлений) на панели инструментов вкладки MagiCAD «Общие данные» открывается диалоговое окно, в котором будут показаны доступные обновления.

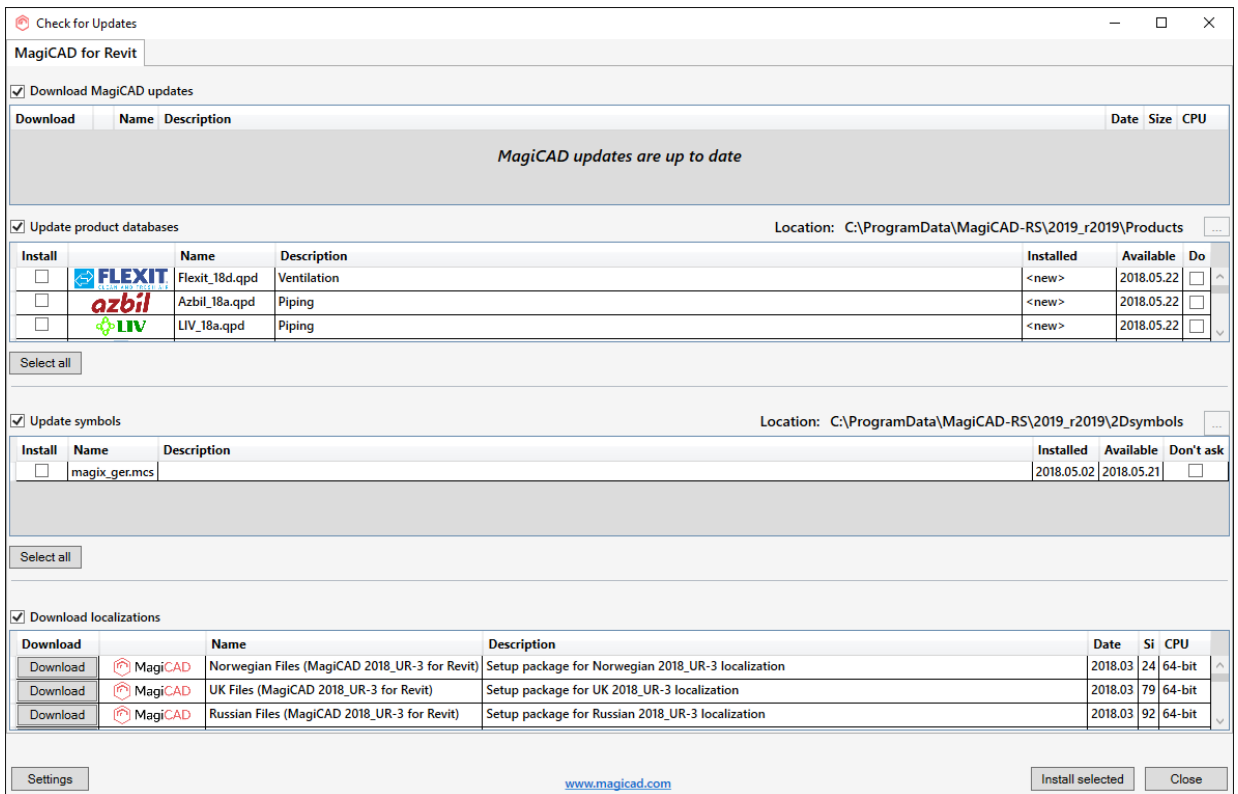

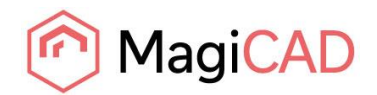

# <span id="page-15-0"></span>**УСТАНОВКА MAGICAD НА НЕСКОЛЬКО РАБОЧИХ СТАНЦИЙ**

### <span id="page-15-1"></span>**УСТАНОВОЧНЫЙ ПАКЕТ MSI**

Установка MagiCAD производится с использованием технологии Microsoft Installer. Процесс установки может быть адаптирован с помощью определенных свойств, что позволит сократить объем рутинных операций при одновременной установке MagiCAD на большое количество рабочих станций.

Настройки можно изменять с помощью сценариев (*scripts*) или преобразователей (*transforms*).

Если программа устанавливается в недиалоговом режиме, то вы можете изменить две настройки директорий. Если свойства MSI не определены, используются значения по умолчанию.

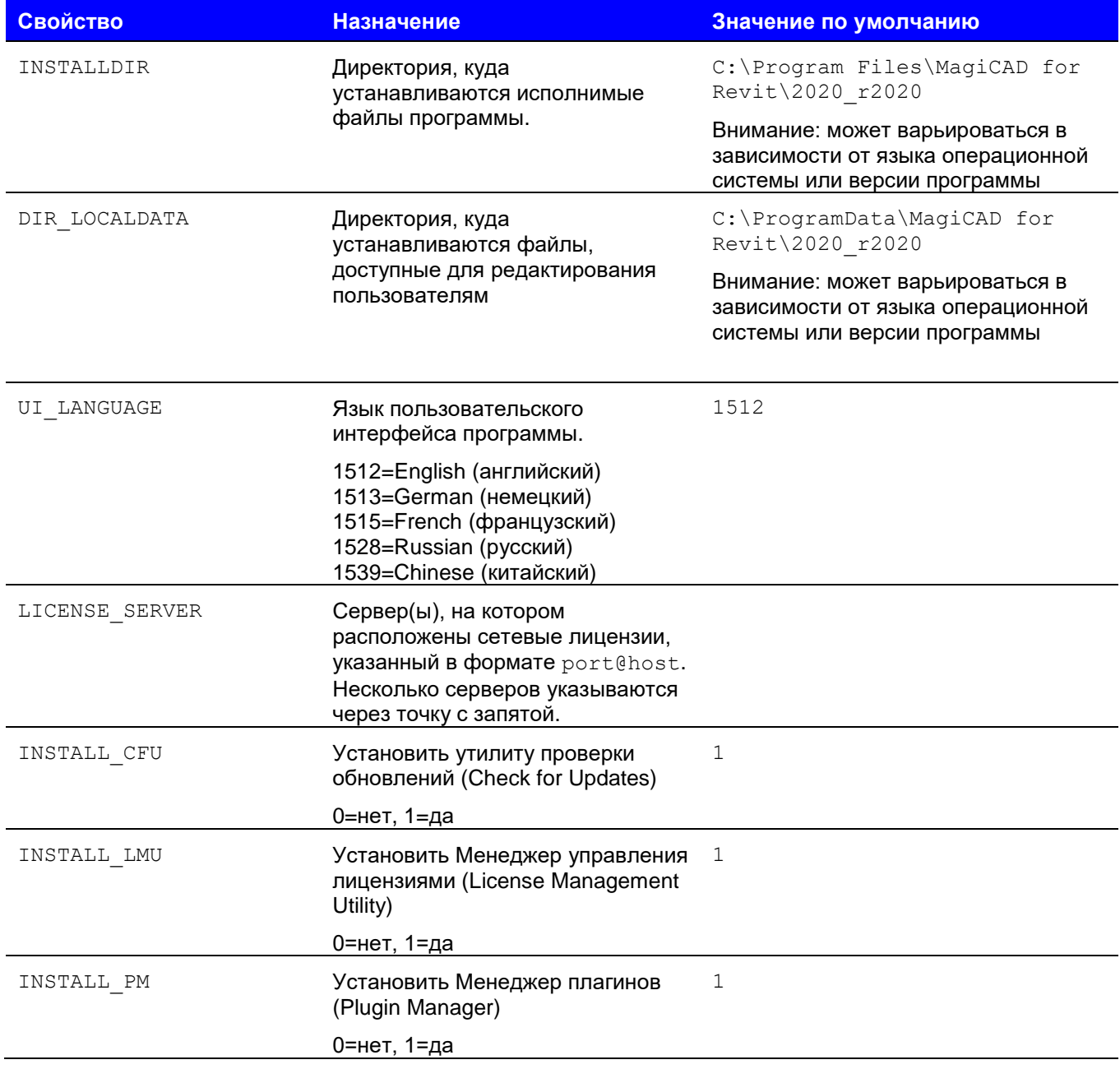

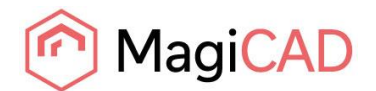

Обратите внимание, что свойство DIR\_LOCALDATA влияет только на путь к директории, прописанный в регистре. Спецификацию директории следует указывать в том случае, если вы хотите, чтобы программа обращалась к файлам из другой директории (например, папки общего доступа, расположенные на сервере).

«Мастер установки» при этом копирует файлы в директорию по умолчанию на рабочей станции.

### <span id="page-16-0"></span>**Примеры файлов сценариев установки**

Данный пример сценария устанавливает 64-разрядную версию MagiCAD, совместимую с Revit 2020, в директорию C: \MC\_Revit\_2020\_r2020 и создает запись в регистре таким образом, что файлы данных считываются из/сохраняются в директорию X: \MC Revit LocalData. Язык интерфейса пользователя – английский (по умолчанию), сервер лицензий не указан.

```
msiexec /i "MagiCAD 2020 for Revit 2020.msi" /qb
INSTALLDIR="C:\MC_Revit_2020_r2020" DIR_LOCALDATA="X:\MC_Revit_LocalData"
```
Данный пример сценария устанавливает 64-разрядную версию MagiCAD, совместимую с Revit 2018 в директорию по умолчанию. Язык интерфейса пользователя – китайский. Программа использует сетевые лицензии, расположенные на сервере 1 (*server1*), номер порта не указан. Используются пути к папкам файлов, заданные по умолчанию.

```
msiexec /i " MagiCAD 2020 for Revit 2018.msi" /qb UI_LANGUAGE=1539 
LICENSE_SERVER="@server1"
```
Установочные пакеты для дополнительных инструментов поставляются вместе с установочным пакетом MagiCAD. Необязательно, но рекомендуется установить следующие приложения: MagiCAD Connect, MagiCAD Create, MagiCAD Builders Work Openings.

```
msiexec /i "MagiCAD Connect for Revit 2020.msi" /qb
msiexec /i "MagiCAD Create.msi" /qb
msiexec /i "MagiCAD Builders work openings tool r2020.msi" /qb
```
### <span id="page-16-1"></span>**УСТАНОВОЧНЫЙ ПАКЕТ EXE**

Свойства установки MagiCAD 2019 for Revit.exe с использованием командной строки ограничены выбором языка пользовательского интерфейса и расположения установки.

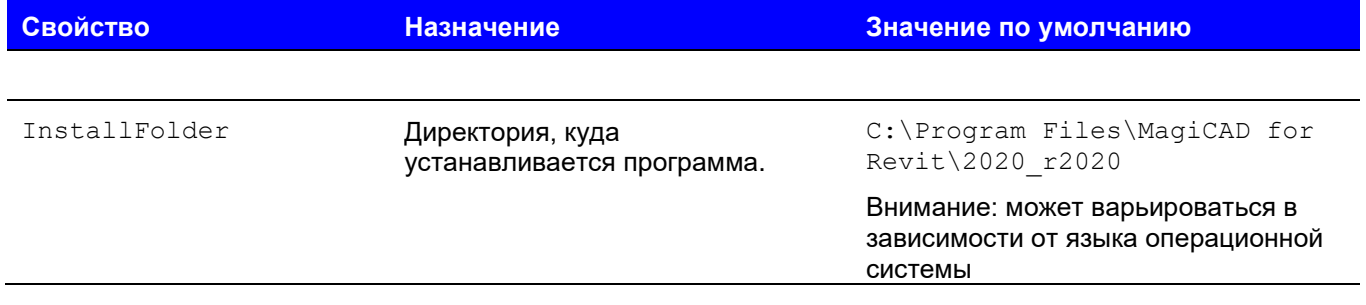

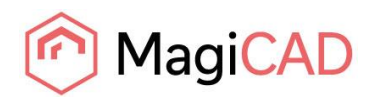

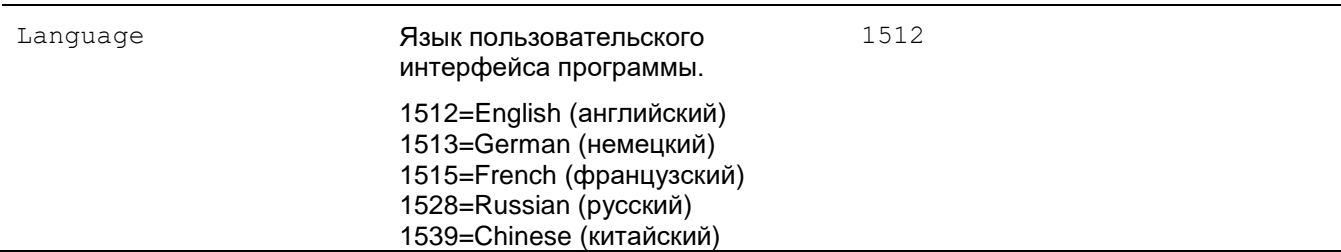

### <span id="page-17-0"></span>**Примеры командных файлов сценариев установки для установочного пакета .exe**

Установка в недиалоговом режиме в директорию по умолчанию, язык пользовательского интерфейса – английский:

"MagiCAD 2020 for Revit 2020.exe" /silent

Установка в недиалоговом режиме, язык пользовательского интерфейса – немецкий, директория установки задается пользователем:

"MagiCAD 2020 for Revit 2020.exe" /silent /Language=1513 /InstallFolder="C:\Program Files\MagiCAD for Revit 2020"

#### <span id="page-17-1"></span>**Установка пакета исправлений в недиалоговом режиме**

Для пакетов исправлений нельзя задавать параметры, но их можно устанавливать в недиалоговом режиме:

"MagiCAD 2020 for Revit 2020 - Patch.exe" /silent

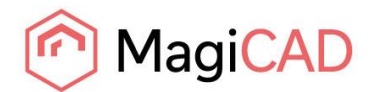

# <span id="page-18-0"></span>**ЧАСТО ЗАДАВАЕМЫЕ ВОПРОСЫ**

### <span id="page-18-1"></span>**ПРИ УСТАНОВКЕ ОТОБРАЖАЕТСЯ ПРЕДУПРЕЖДЕНИЕ «REVIT IS NOT FOUND»?**

MagiCAD для Revit имеет три разных установочных пакета, в зависимости от того, на какую версию Revit будет устанавливаться программа: MagiCAD for Revit 2018, MagiCAD for Revit 2019, и MagiCAD for Revit 2020. При попытке развернуть установочный пакет MagiCAD для версии Revit, отличной от той, которая установлена на компьютере, программа установки выдает следующее предупреждение:

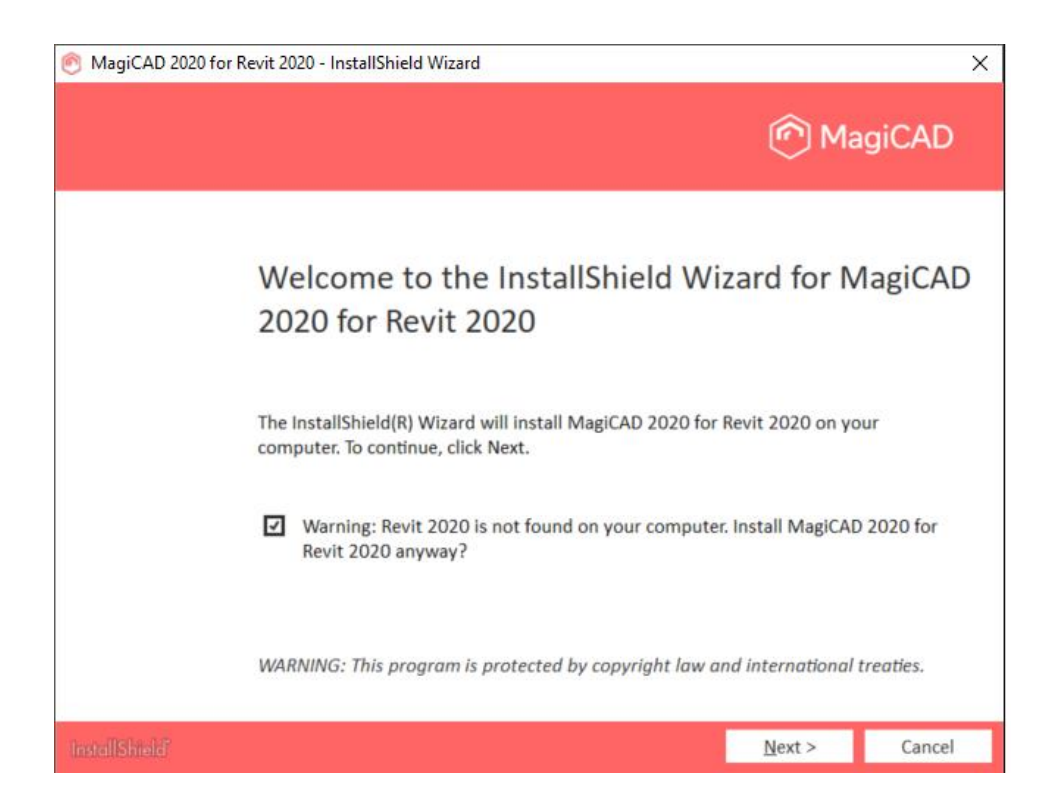

### <span id="page-18-2"></span>**ПОЧЕМУ ВО ВРЕМЯ УСТАНОВКИ ВСПЛЫВАЕТ ПРЕДУПРЕЖДЕНИЕ СЕРВИСА SCHNEIDERELECTRIC?**

Расчетное ядро Schneider Electric Ecodial уже было установлено во время предыдущей установки MagiCAD. Выберите опцию *Automatically close...* (Закрыть автоматически...) и нажмите OK, чтобы продолжить.

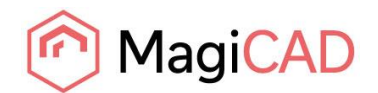

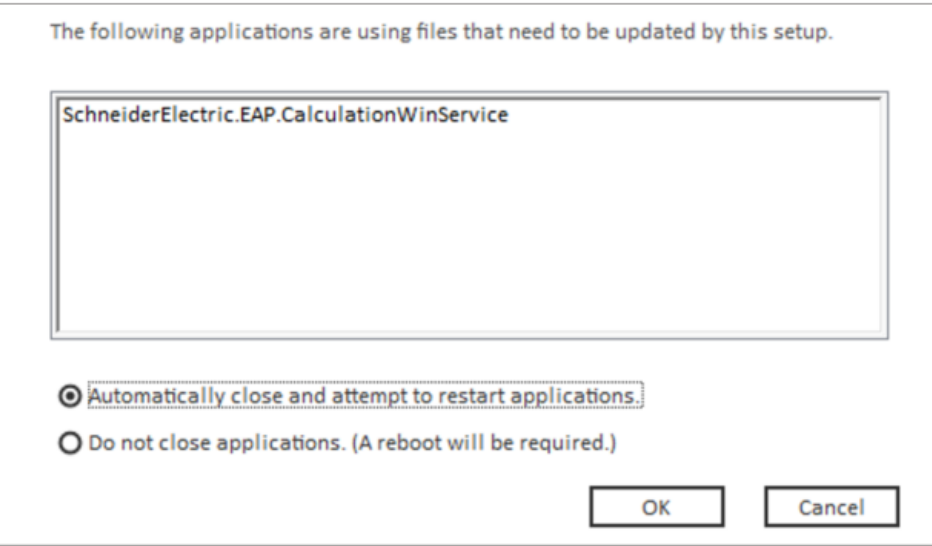

### <span id="page-19-0"></span>**ОБНАРУЖЕН ПЛАГИН SCHNEIDER ELECTRIC ECODIAL, КАК ПОСТУПИТЬ В ТАКОМ СЛУЧАЕ?**

Если вам необходимы электрические расчеты MagiCAD, выберите галочкой опцию *Install Ecodial service anyway* (Установить сервис Ecodial в любом случае). После установки плагин Ecodial для AutoCAD может больше не функционировать.

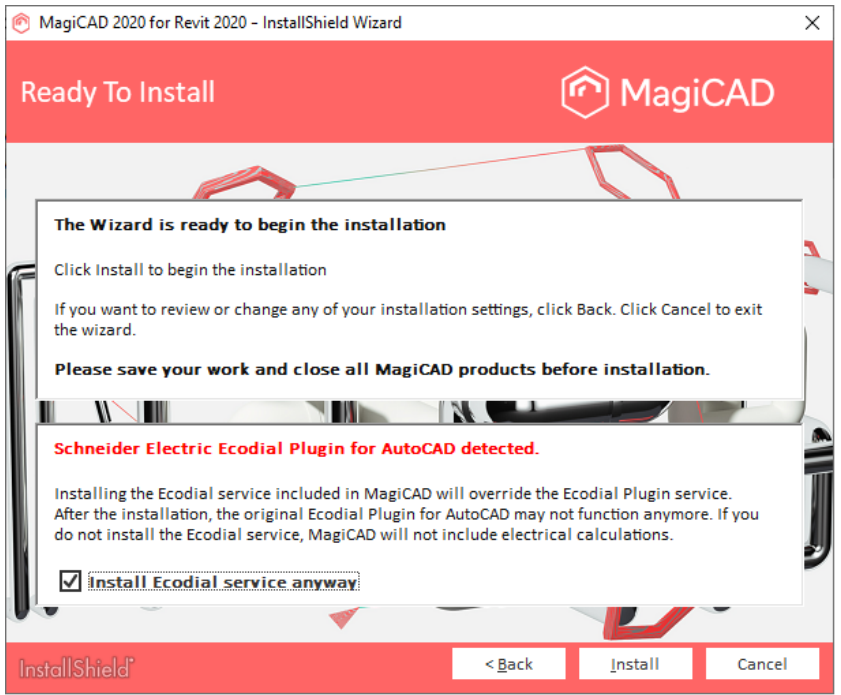

### <span id="page-19-1"></span>**КАК ПРОВЕРИТЬ, УСПЕШНО ЛИ УСТАНОВЛЕН ПАКЕТ ОБНОВЛЕНИЙ? НЕВОЗМОЖНО НАЙТИ ПАКЕТ В РАЗДЕЛЕ «ПРОГРАММЫ И КОМПОНЕНТЫ».**

После установки пакета обновлений имя программы MagiCAD в разделе «Программы и компоненты» (*Programs and Features*) остается без изменений, однако номер версии программы будет обновлен.

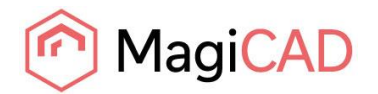

Также обновляется номер версии программы, который отображается в столбце «Комментарии» раздела «Программы и компоненты», например, MagiCAD Release:2020.

Если столбец «Комментарии» в диалоговом окне раздела «Программы и компоненты» не отображается, щелкните правой кнопкой мышки на панели заголовков, выберите опцию «Больше», поставьте флажок в поле «Комментарии» и нажмите «ОК».

### <span id="page-20-0"></span>**КАК ДЕИНСТАЛЛИРОВАТЬ ПАКЕТ ОБНОВЛЕНИЙ?**

Невозможно деинсталлировать только пакет обновлений. Удаление MagiCAD из раздела «Программы и компоненты» удаляет программу MagiCAD полностью.